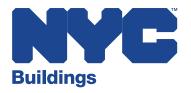

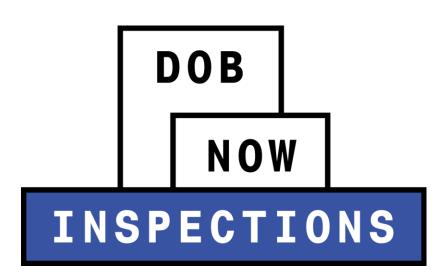

November 2019 Design Changes

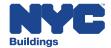

1. The **Development (Buildings Job, Permit or Device)** tab on the DOB NOW: *Inspections* homepage has been renamed **Search**. Logged in and non-logged in users will not encounter any changes in functionality.

#### Previous: 'Development (Buildings Job, Permit or Device)' tab

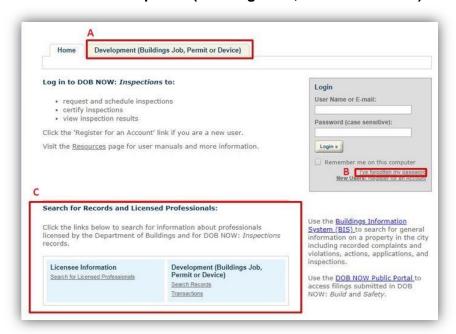

New: 'Search' tab

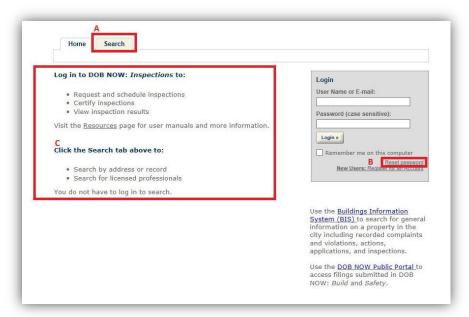

- A. Development (Buildings Job, Permit or Device) renamed to Search
- B. "I've forgotten my password" renamed to "Reset password"
- C. Search options have moved to the Search tab.
  - Both logged in and non-logged in users can search by clicking on the Search tab.

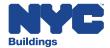

2. The default search for both logged in and non-logged in users has changed from **General Search** to **Search by Record Information.** All other search types remain the same.

#### **Previous: Default General Search**

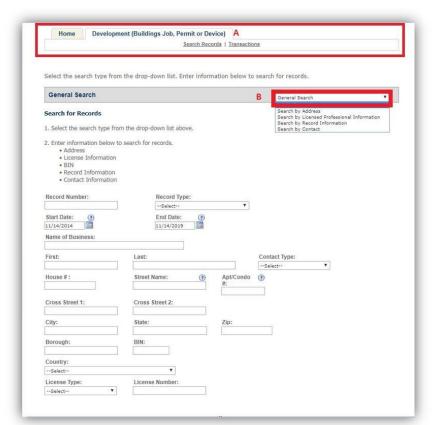

- A. Search options have been added as hyperlinks
- B. All other search options remain in the dropdown box

### **New: Default Search by Record Information**

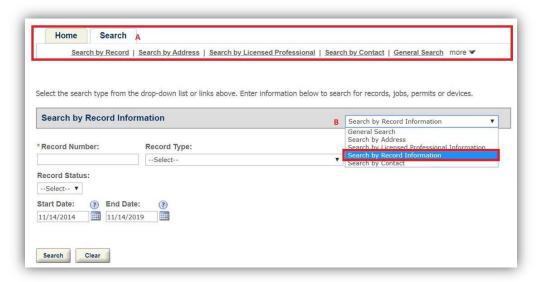

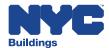

3. A minor change to the **Record** view for both logged in and non-logged in users has been made.

#### **Previous: Record View**

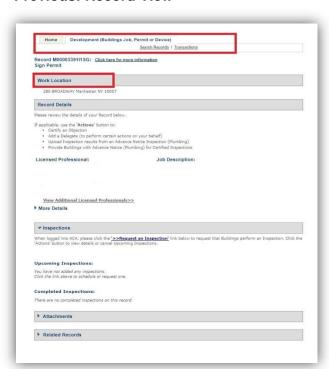

 Work Location is now Location Information.

#### **New: Record View**

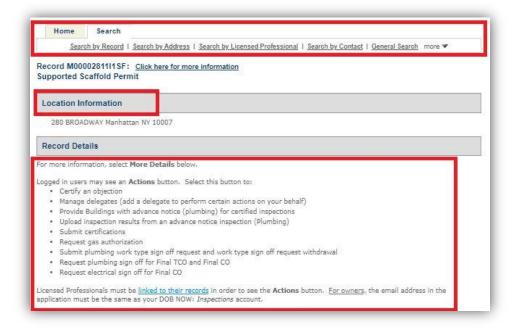

Additional instructional information added.

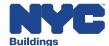

4. Clicking on the 'linked to their records', 'For owners' and 'certify objections' hyperlinks will lead to the user manuals on the DOB NOW: *Inspections* resources page.

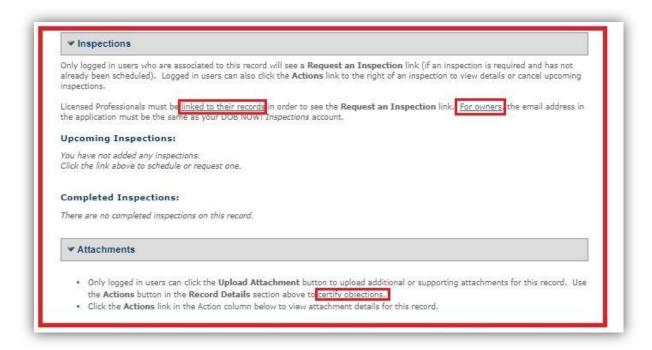

5. Logged in users will now be able to access **Records**, **Search Options** and **Specialized Tasks** from the new 'Search' tab.

# New: Logged in 'Search' Tab

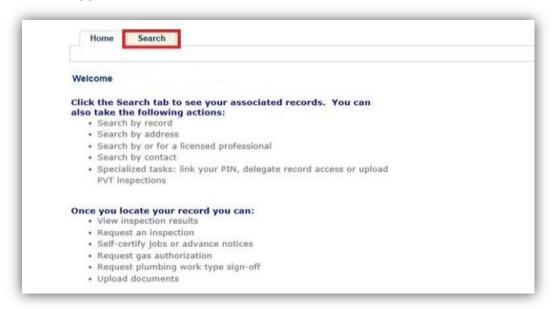

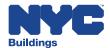

# Previous: Logged in 'Development (Buildings Job, Permit Device)' Tab

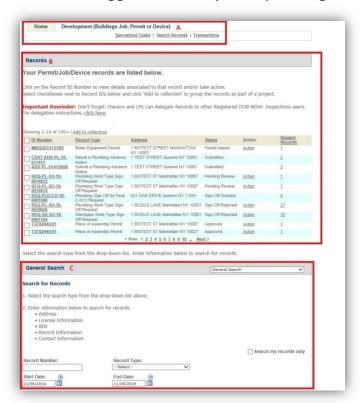

- A. Search by hyperlinks
- B. Records
- C. Default search: **General Search**

### New: Logged in 'Search' Tab

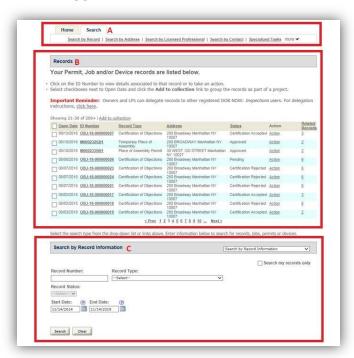

- A. **Search** by hyperlinks
- B. Records
- C. Default: **Search** by **Record Information**

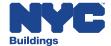

6. Specialized Tasks has moved from the home tab to the new 'Search' tab.

Previous: Logged in 'Home' Tab

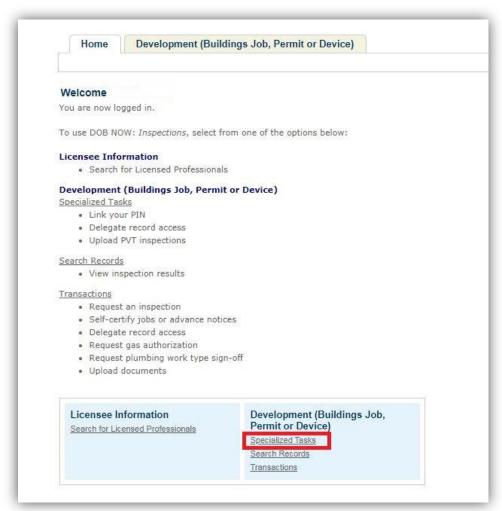

- Home Tab:
  - Records
  - Search Options
  - Specialized Tasks

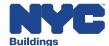

# New: Logged in 'Search' Tab

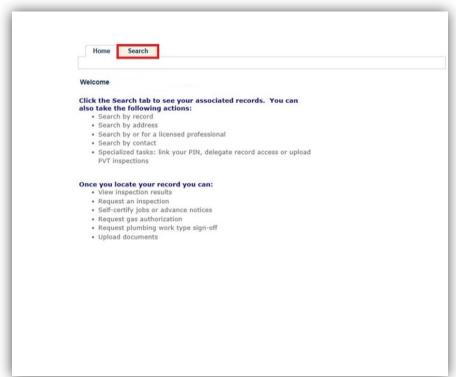

- Navigate to the Search Tab for:
  - Records
  - Search Options
  - Specialized Tasks

#### New: 'Specialized Tasks'

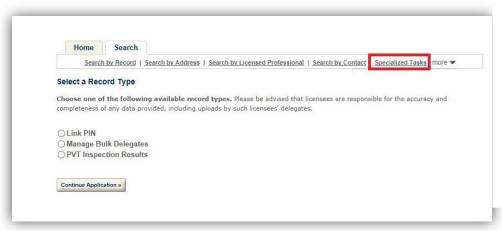

Functionality has not changed.

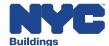

# Previous: Record - 'Request an Inspection' View

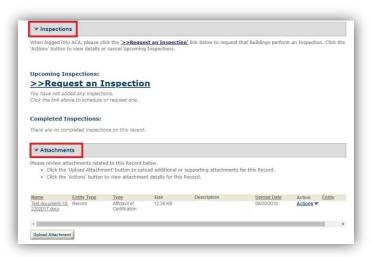

### New: Record - 'Request an Inspection' View

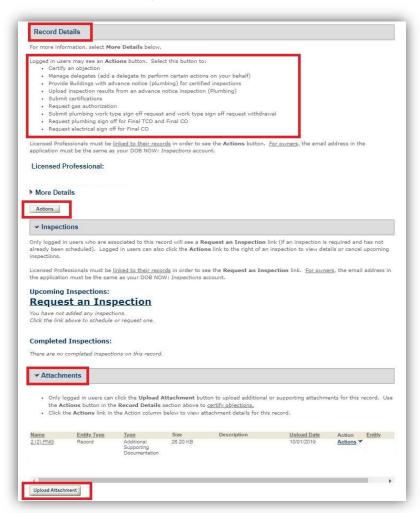

 Logged in users can upload supporting documents using the Upload button, but must continue to use the Actions button in the Record Details section to certify objections.